## **Procedimentos para envio de documentação para matrícula (via SEI-UFU)**

1) Acessar contract a link: [https://www.sei.ufu.br/sip/login.php?sigla\\_orgao\\_sistema=UFU&sigla\\_sistema=SEI.](https://www.sei.ufu.br/sip/login.php?sigla_orgao_sistema=UFU&sigla_sistema=SEI)

## 2) Inserir dados de Login e Senha do usuário cadastrado no SEI:

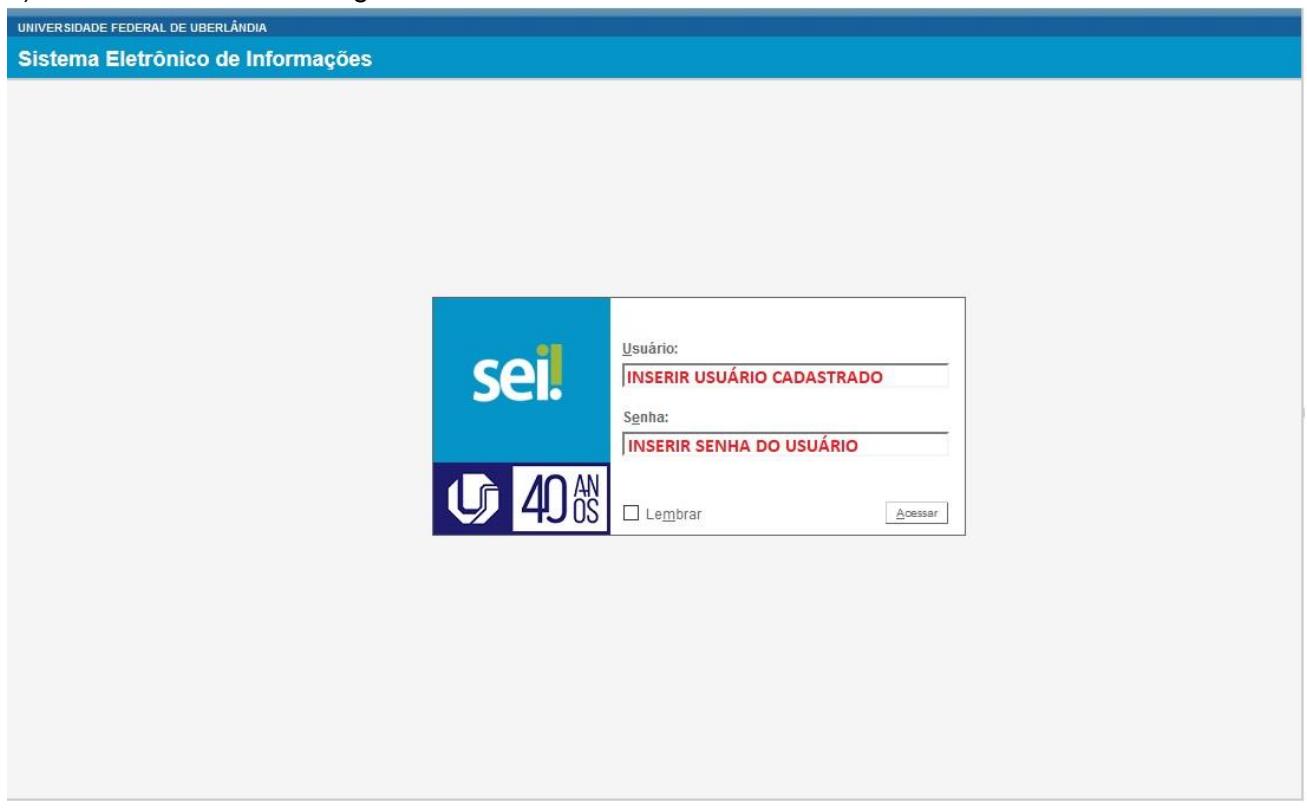

3) Selecionar o item "Peticionamento" em seguida "Processo Novo":

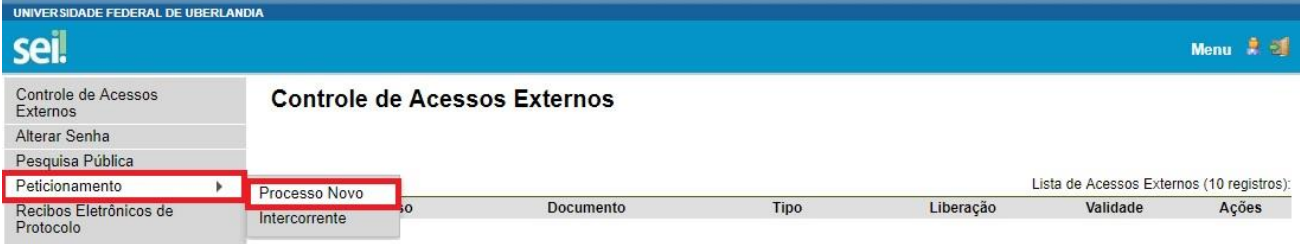

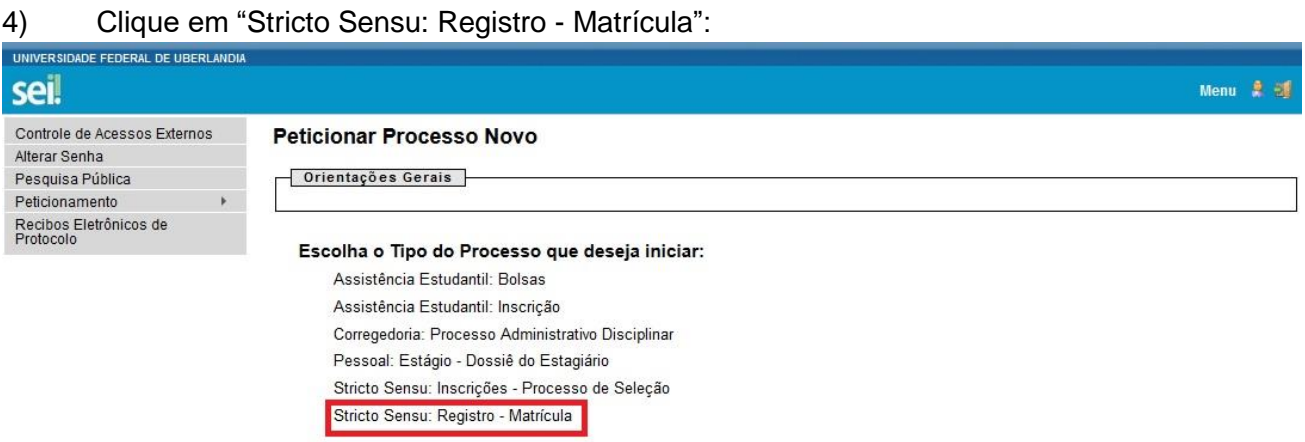

5) No item "Especificação (resumo limitado a 50 caracteres)", favor, indicar o seguinte texto "Destinatário: PPGMQ - Matrícula\_2024-1". **OBS.**1: A cada semestre o nome é alterado de forma a indicar o semestre de ingresso no curso. Portanto, o título desse item sempre deverá indicar que o destinatário é o PPGMQ, bem como o semestre de solicitação de matrícula. Por exemplo: "Destinatário: PPGMQ - Matrícula\_2024-1", para ingressantes/alunos especiais em 2024-1; "Destinatário: PPGMQ - Matrícula\_2024-1", para ingressantes/alunos especiais em 2024-1, e assim sucessivamente. **OBS.²:** Esse procedimento será feito apenas no primeiro semestre de curso, pois nos semestres subsequentes o discente fará a solicitação via Portal do Aluno.

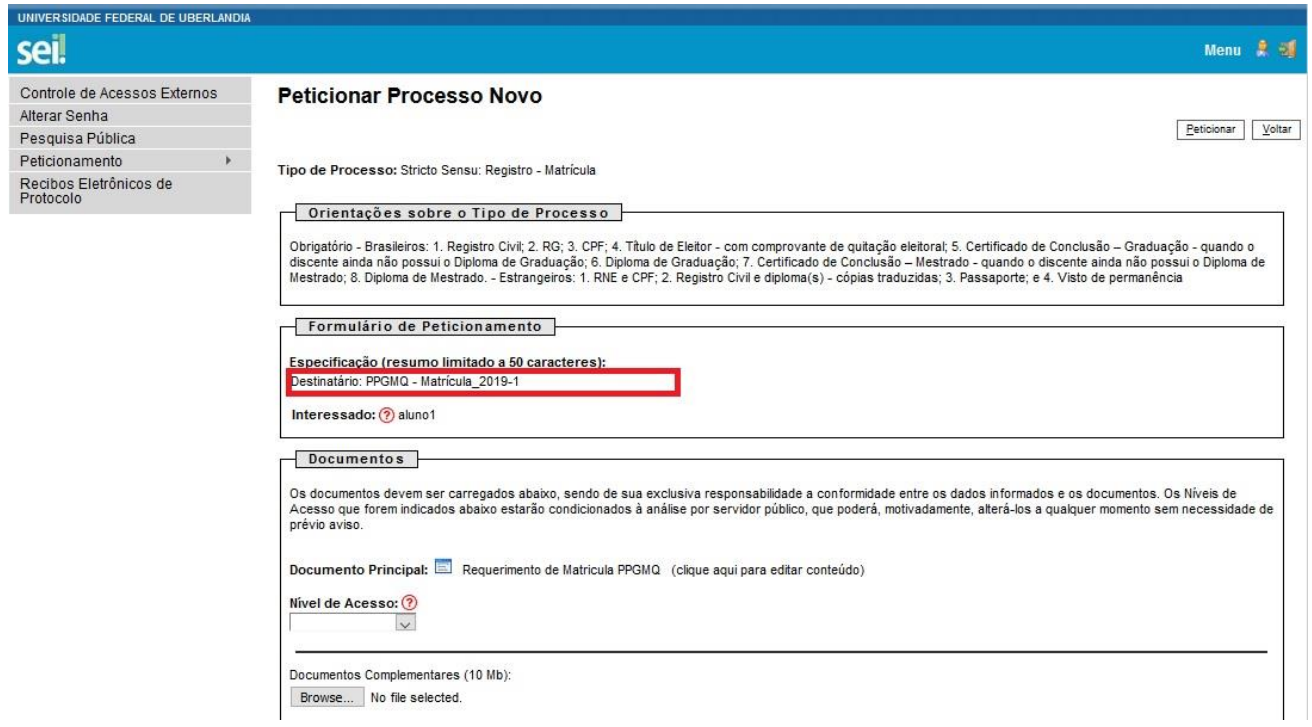

6) Posteriormente, o discente deverá preencher os dados do "Requerimento de Matrícula PPGMQ", clicando no item para essa finalidade, conforme destaque abaixo:

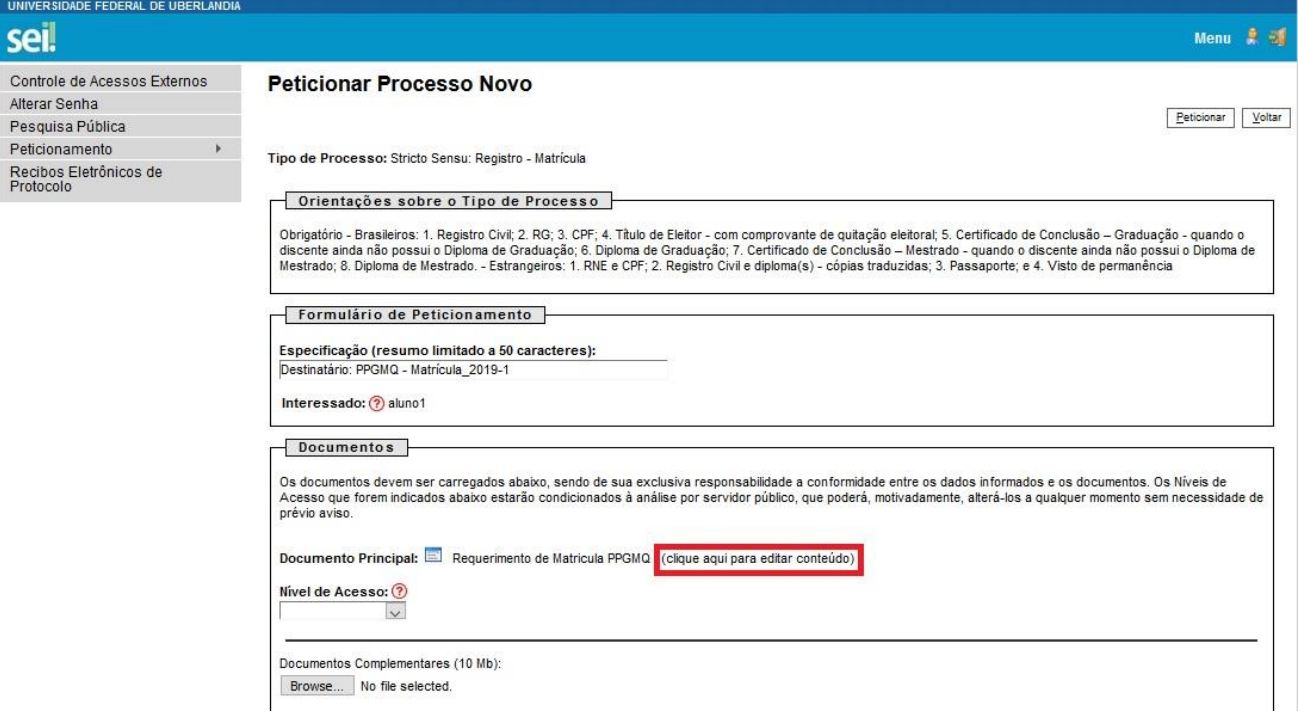

7) Ao clicar para acessar o Requerimento de Matrícula, conforme indicado acima, abrirá uma tela, como o modelo abaixo:

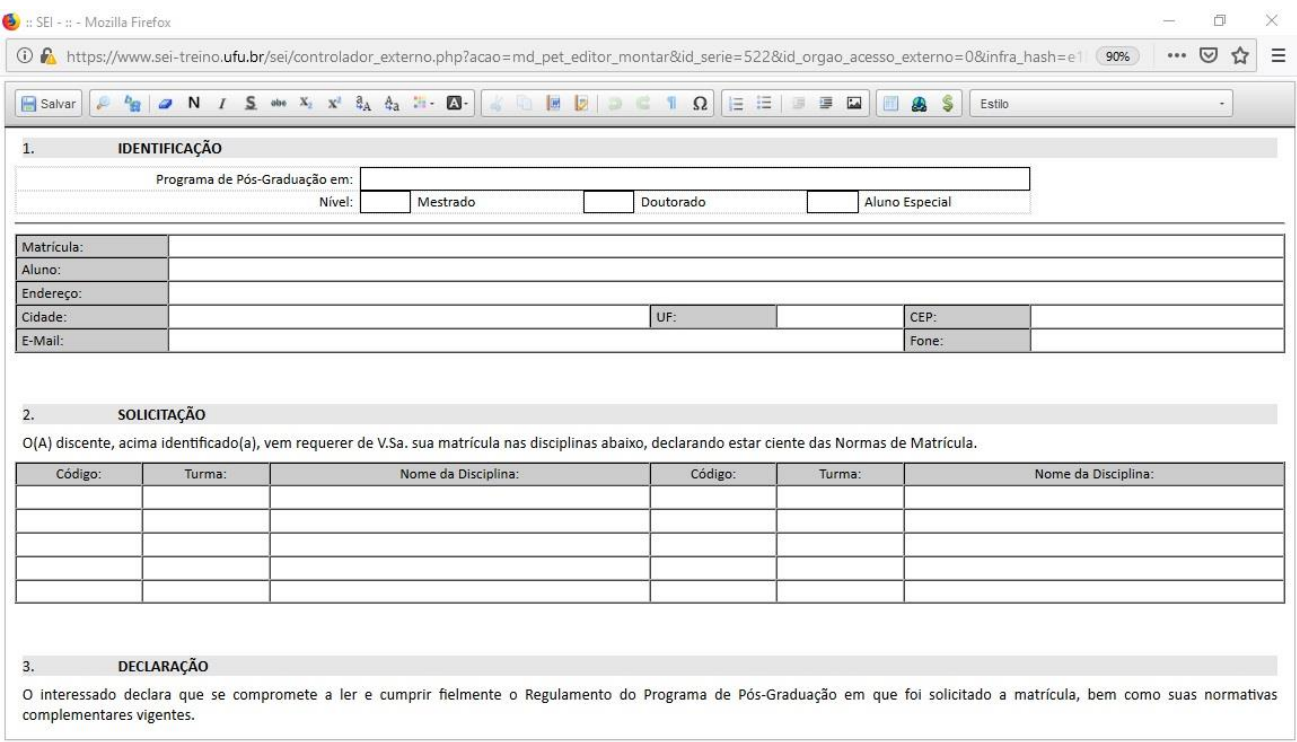

8) Iniciar o preenchimento do Requerimento indicando os dados solicitados no Item "1. Identificação", que são: Nome do Programa, Nível, Nome completo do discente, Endereço completo, E-mail e Telefone de contato. No caso dos discentes ingressantes no PPGMQ e Alunos Especiais de outras instituições, favor, deixar o item "Matrícula" em branco. Posteriormente, o discente deverá indicar, no item "2. Solicitação", a relação de disciplinas que pretende cursar ao longo do semestre, conforme indicado abaixo:

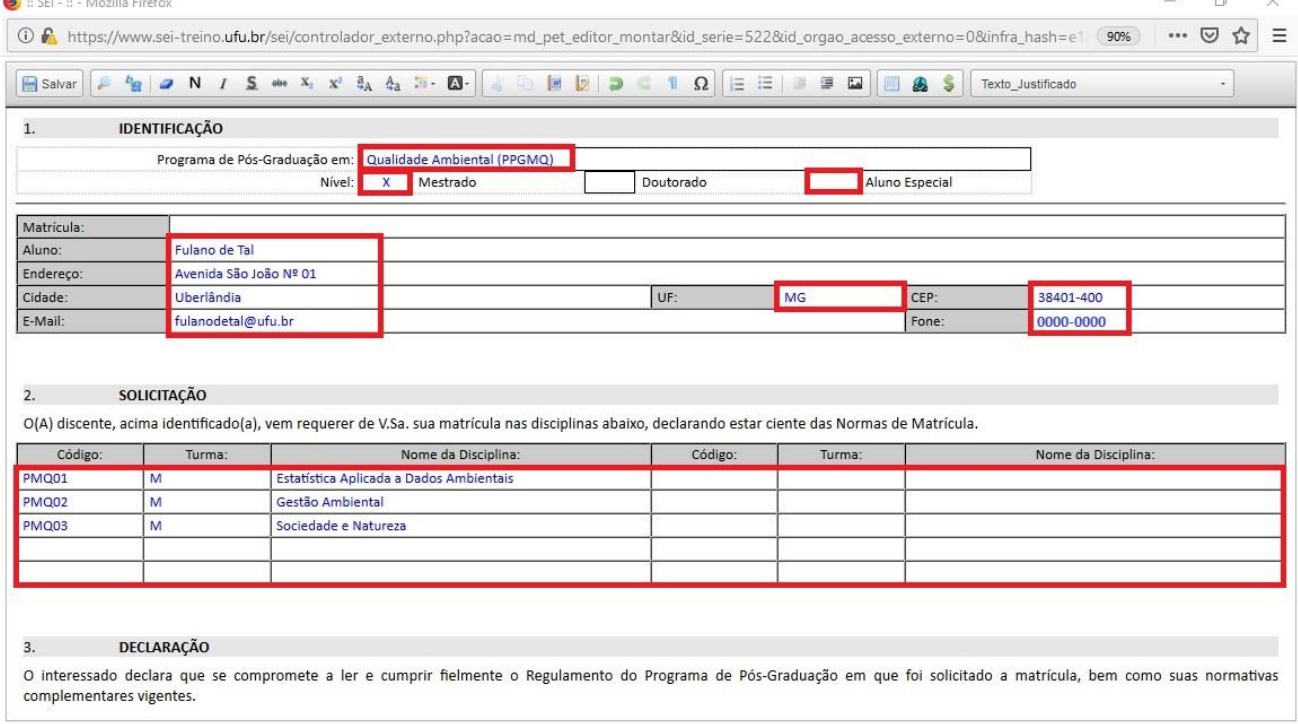

**OBS.<sup>1</sup>:** O item "Matrícula" somente será preenchido pelos discentes regulares de outros Programas de Pós-Graduação da UFU que passaram no processo seletivo do PPGMQ.

**OBS.²:** Ao solicitar matrícula nas disciplinas desejadas, favor observar o horário de oferta para que não ocorra choque de horários. Pois, caso ocorra choque de horários, uma das disciplinas desejadas não terá a matrícula efetivada, visto que o sistema de matrículas da UFU não permite tal procedimento.

9) Após o preenchimento dos dados, favor ler o texto contido no item "3. Declaração" antes de salvar os dados do Requerimento e continuar o procedimento de matrícula, conforme destaque abaixo:

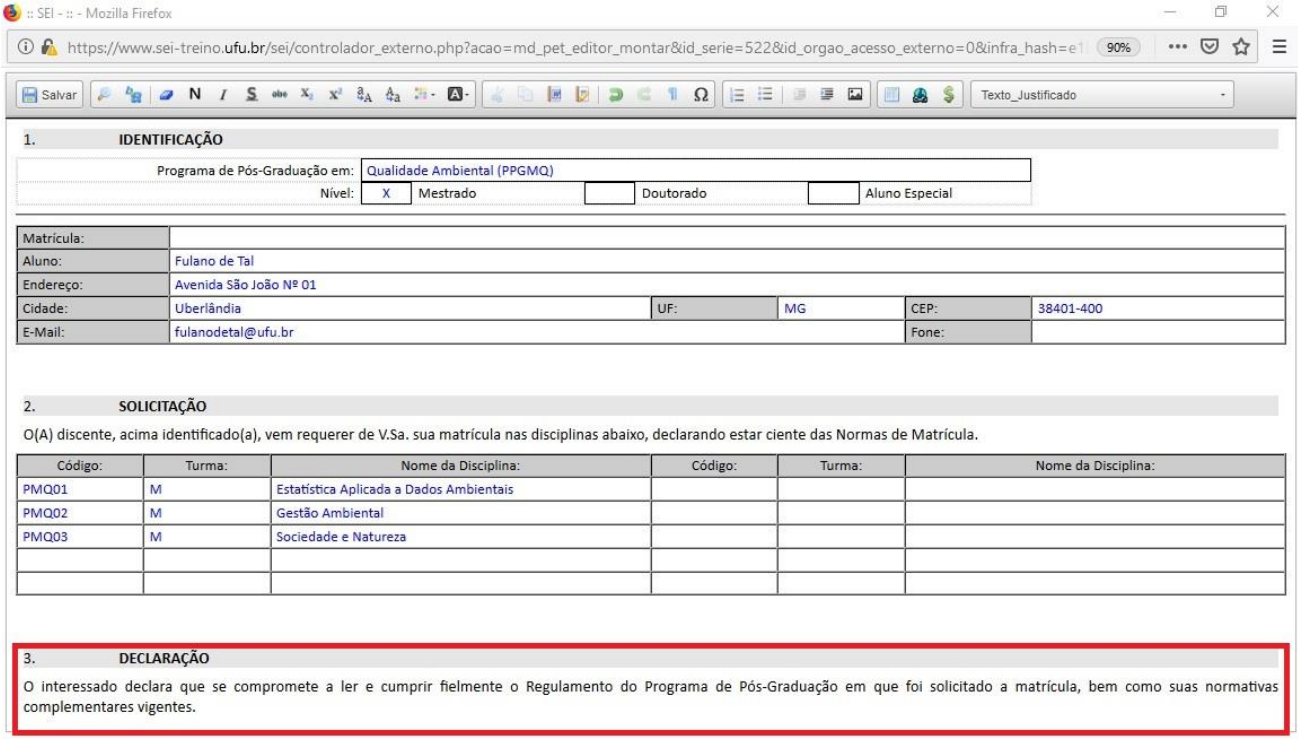

**OBS.:** O Regulamento do PPGMQ, bem como as normativas vigentes, estão disponíveis no site do programa (Disponível em: [http://www.ppgmq.iciag.ufu.br/legislacoes\)](http://www.ppgmq.iciag.ufu.br/legislacoes). Assim, o discente deverá acompanhar as atualizações das normativas vigentes ao longo de seu do curso.

10) Após a leitura da Declaração, salve o Requerimento, conforme indicado abaixo:

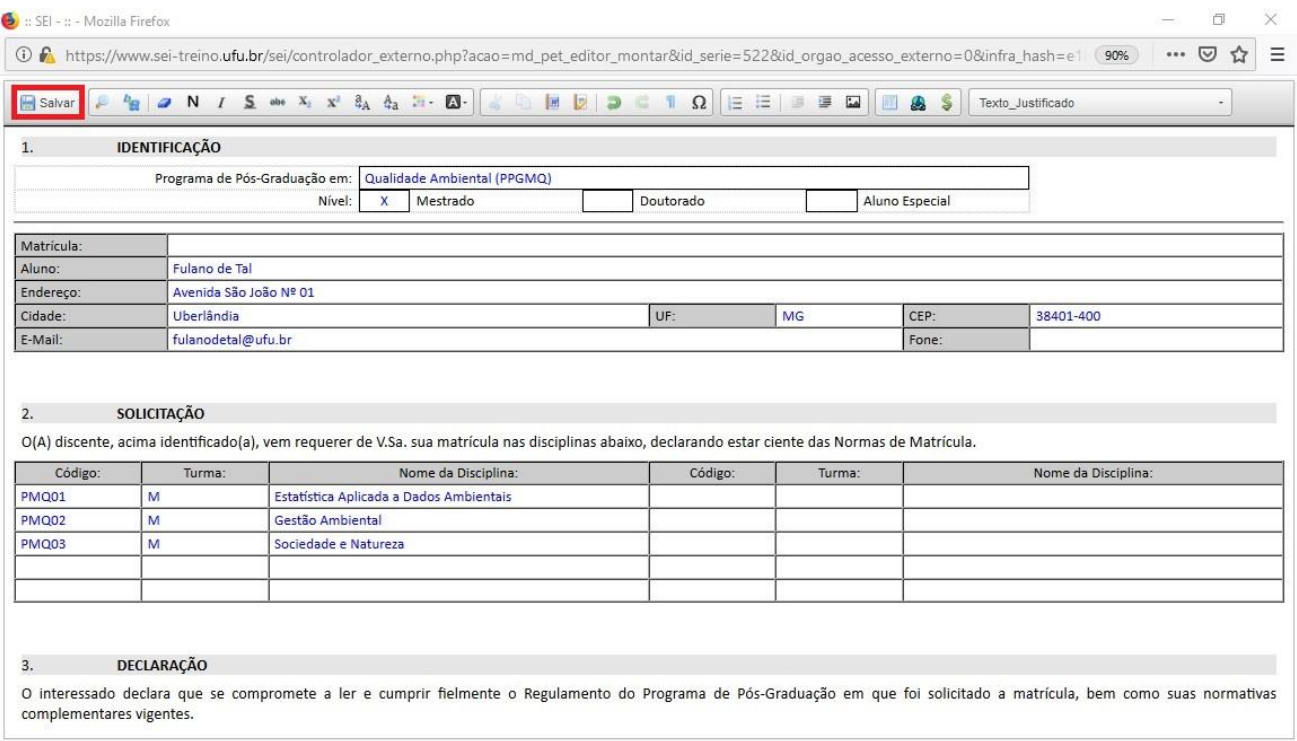

11) Após fechar a janela do Requerimento de Matrícula. O discente deverá retornar para a janela principal da solicitação de matrícula, via peticionamento no SEI. Assim, deverá continuar o preenchimento do item "Documentos", conforme destaque abaixo:

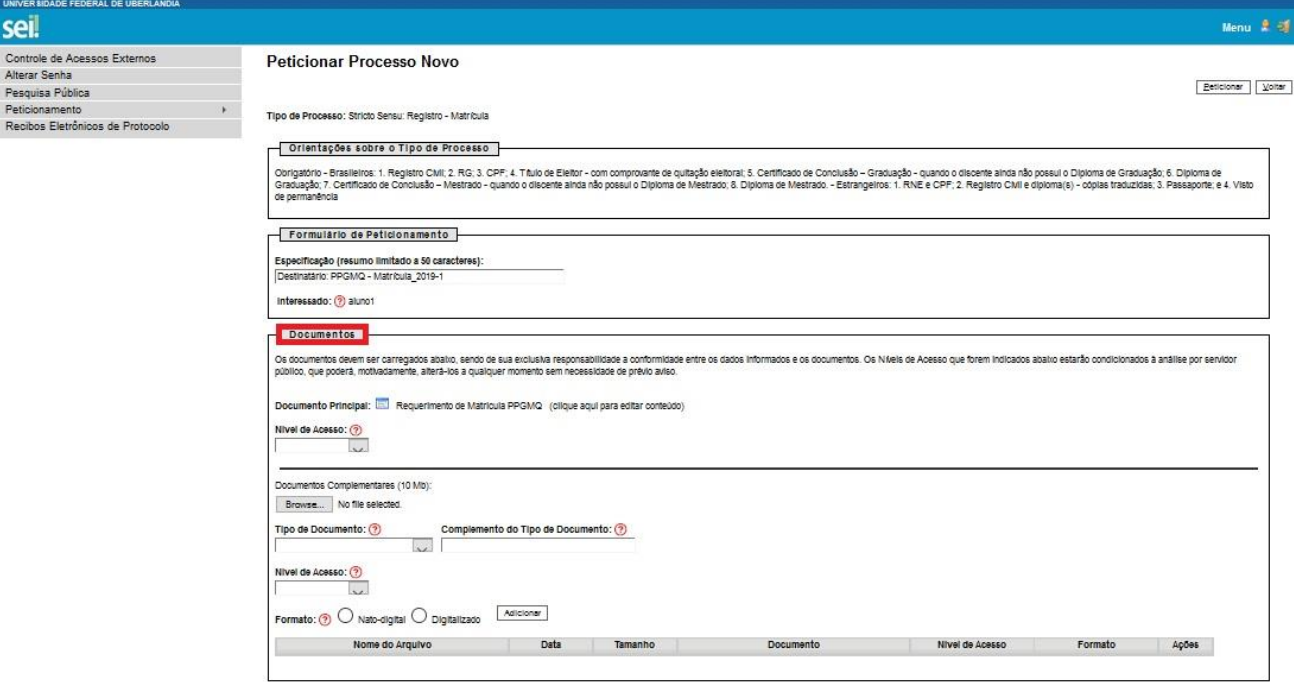

12) Selecione o "Nível de Acesso", marcando a opção "Restrito". Em seguida, marque, no item "Hipótese Legal", a opção "Informação Pessoal", conforme destaque abaixo:

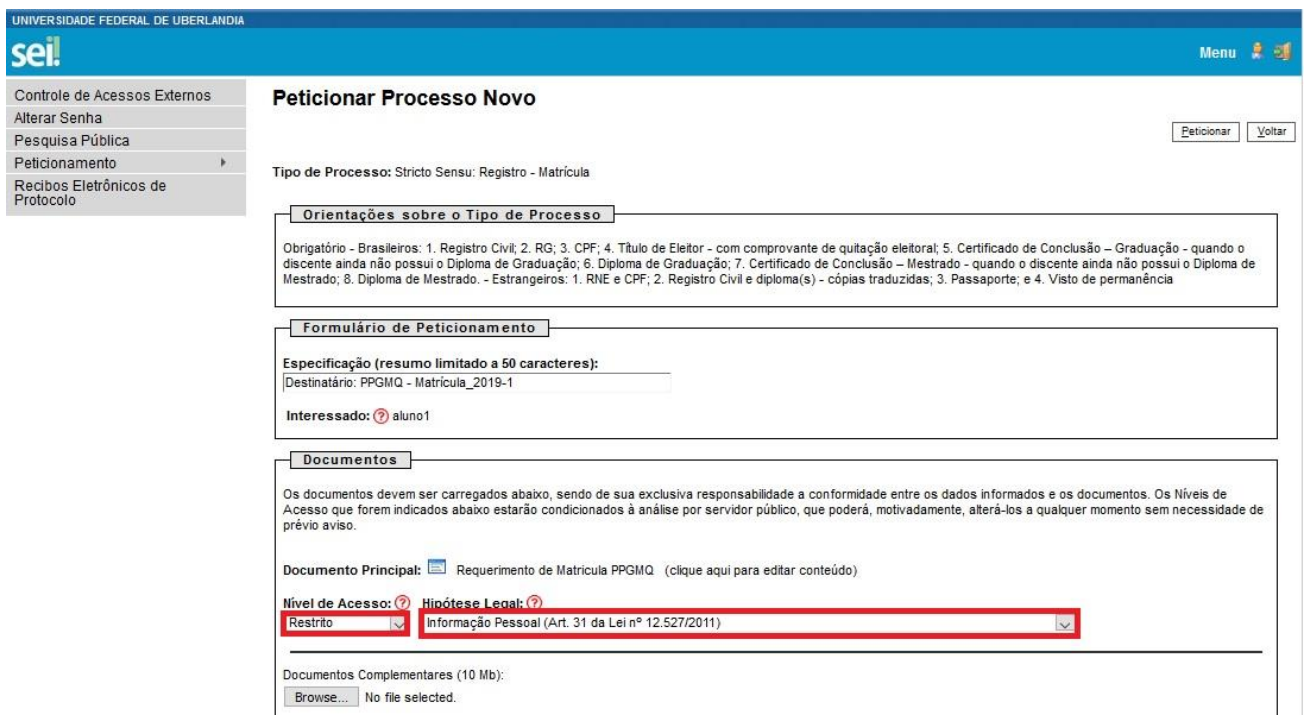

13) Em seguida, o discente deverá anexar a documentação solicitada no item "Documentos Complementares". **OBS.:** No item "Orientações sobre o Tipo de Processo" há a relação de documentos que os discentes ingressantes/alunos especiais deverão anexar. Recomendamos que seja seguida a ordem que iremos descrever a partir daqui, bem como sejam mantidos os nomes dos arquivos conforme indicaremos (para facilitar a conferência feita pelo próprio discente).

14) Nessa tela, no item "Documentos Complementares", seguir a sequência: a) Clicar em "Browse..." e escolher arquivo em formato PDF; b) Selecionar "Tipo de Documento" - "Registro"; c) No item "Complemento do Tipo de Documento", escrever o seguinte texto "Civil"; d) No item "Nível de Acesso", selecionar a opção "Restrito". Já no item "Hipótese Legal", optar por "Informação Pessoal". e) Selecionar o "Formato"<sup>1</sup> em: "Nato-digital" ou "Digitalizado"; f) Clicar em "Adicionar" para inserir da documentação.

**¹** Se o documento não for "Nato-digital" (origem digital), deve-se selecionar o item "Digitalizado". Após a seleção dessa opção, escolher a "Conferência com o documento digitalizado". Nesse item, o discente deverá optar entre: "Cópia Autenticada Administrativamente" (em casos de cópias de documentos autenticados pela Administração Pública); "Cópia Autenticada por Cartório" (em casos de cópias de documentos autenticados em Cartório); "Cópia Simples" (em casos de cópias simples de documentos – sem autenticação); e "Documento Original" (em casos de digitalização do próprio documento original). Em nossos exemplos indicamos apenas a opção "Cópia Simples", mas reforçamos que o item "Formato" e "Complemento do Tipo de Documento" variará de acordo com a origem da documentação anexada pelo discente.

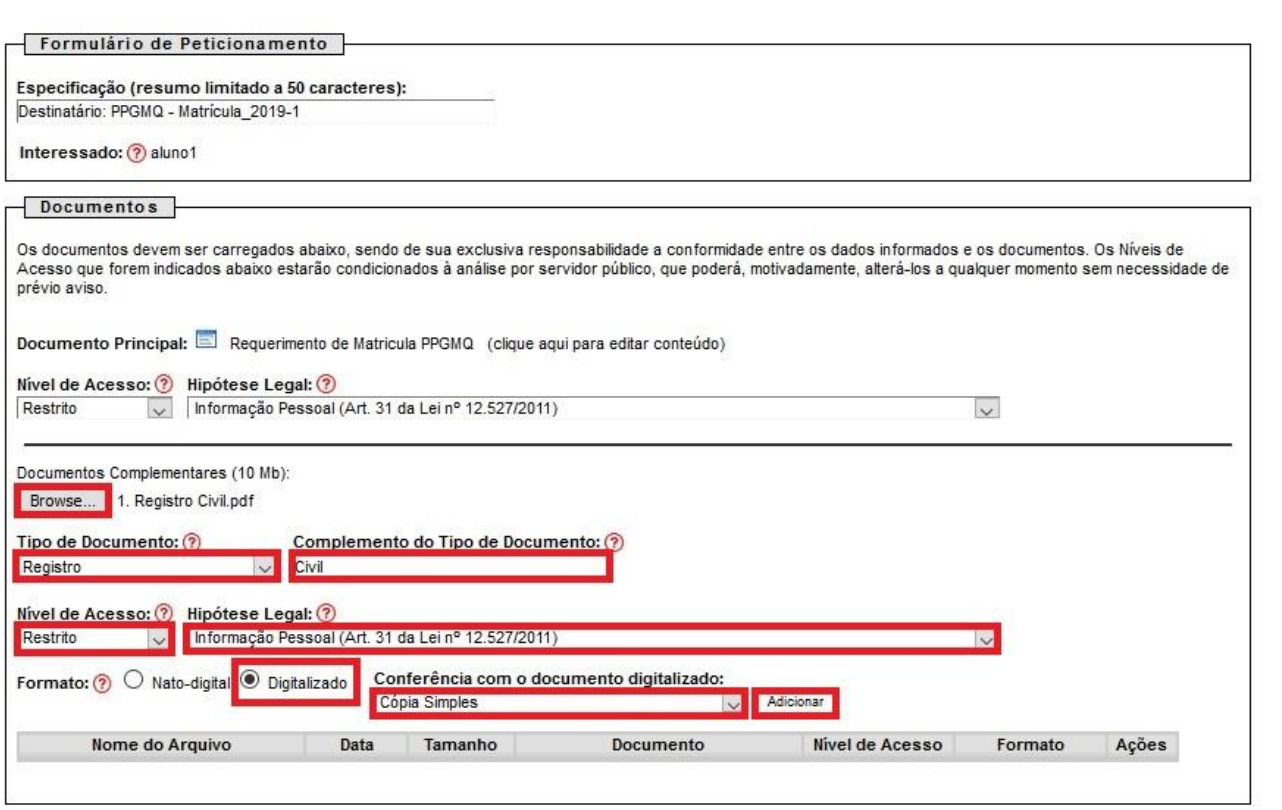

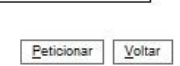

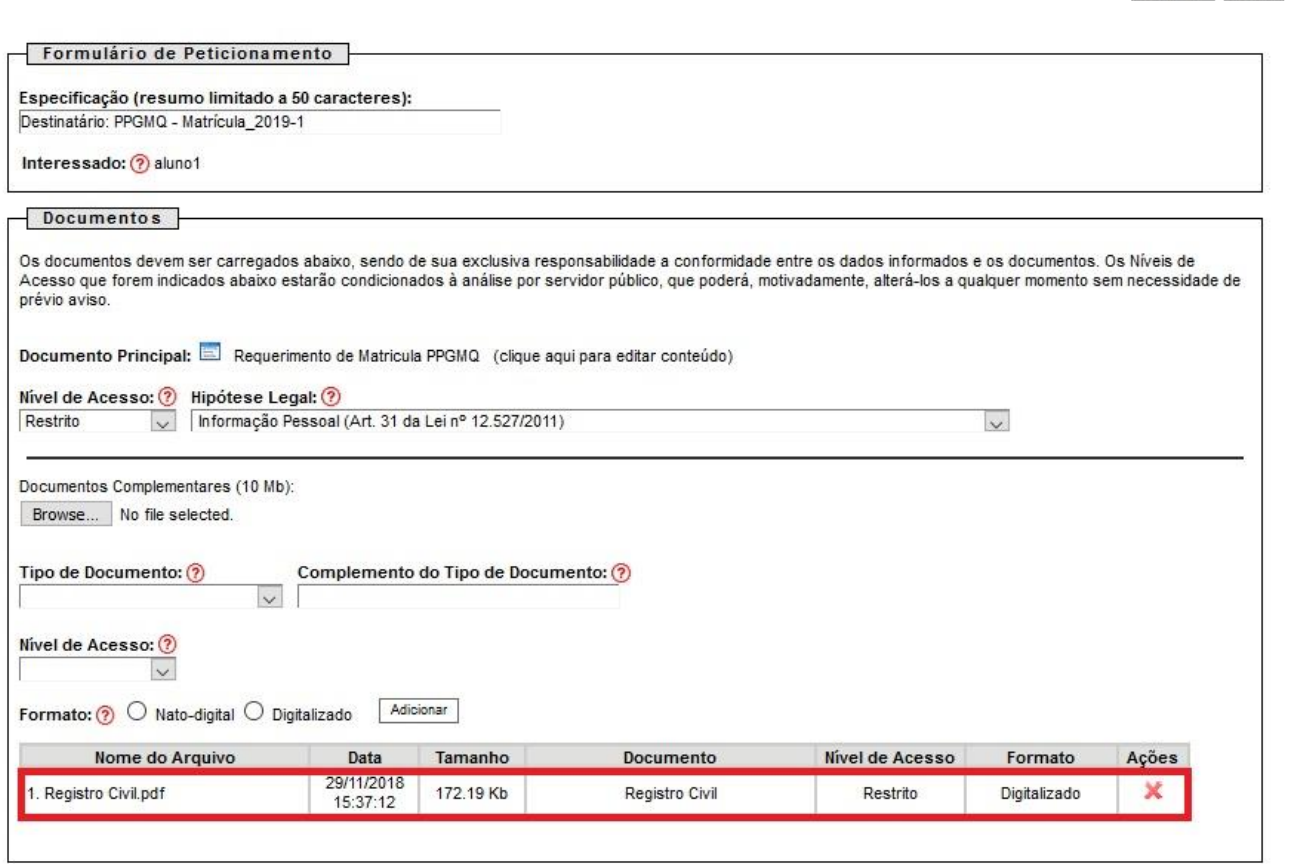

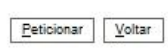

15) Repetir os mesmos procedimentos para a inserção do "RG". **OBS.:** No item "Complemento do Tipo de Documento", digitalizar o nome do discente, conforme exemplo abaixo:

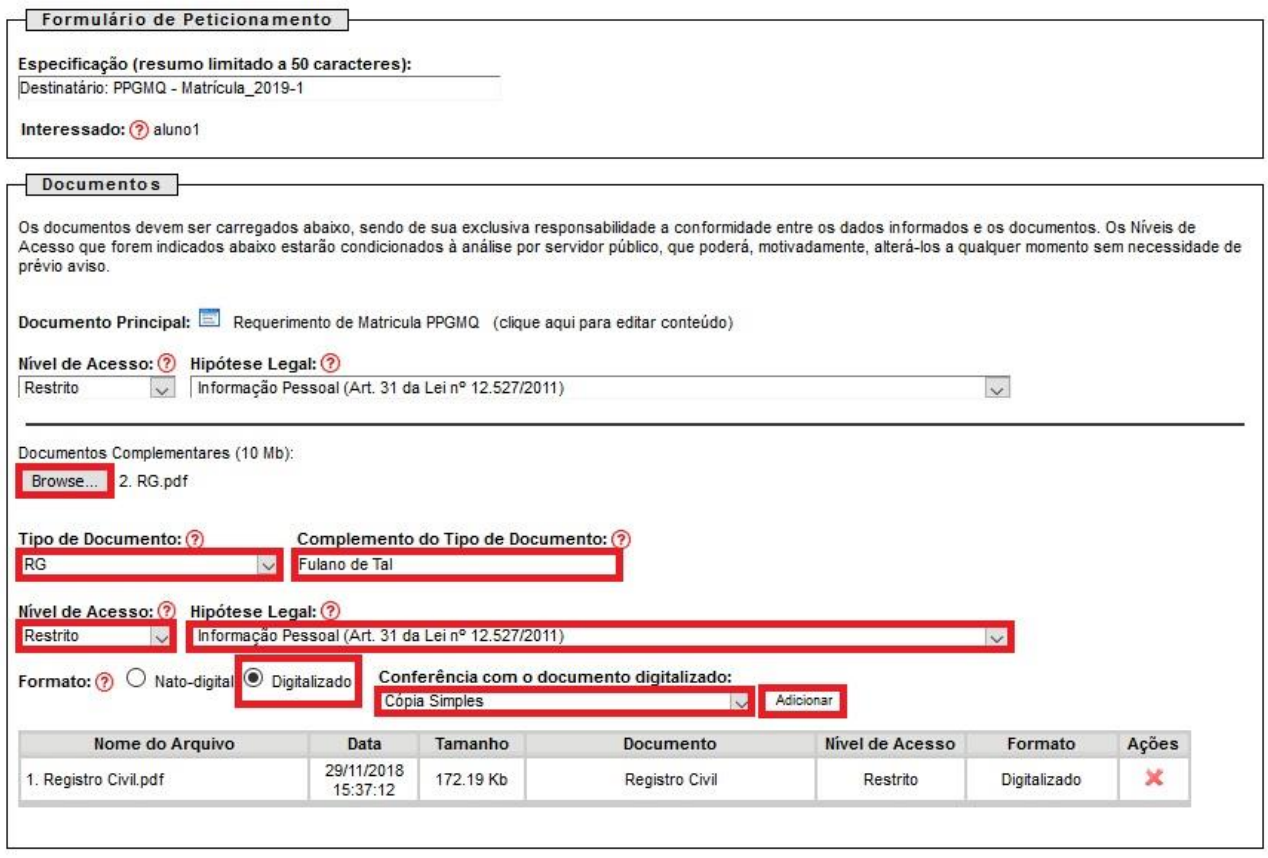

 $Peticionar$   $Voltar$ 

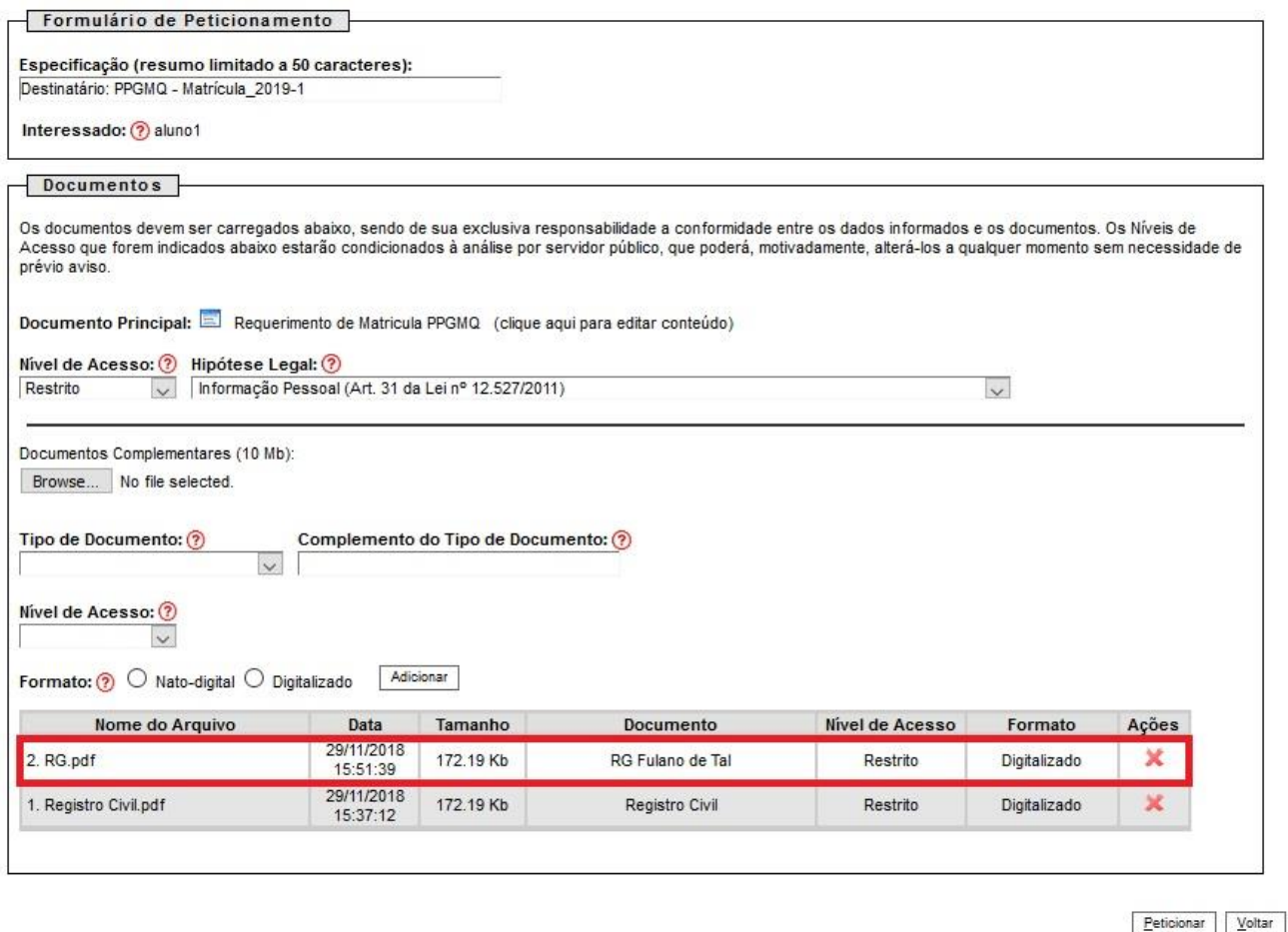

**OBS.:** Em casos em que o discente possuir o CPF no RG, o mesmo deverá seguir o seguinte passo... No item "Tipo de Documento" escolher a opção "RG"; já no "Complemento do Tipo de Documento" deverá escrever o seguinte texto: "com CPF" (desprezar o item seguinte que trata de inserção do CPF).

16) Repetir os mesmos procedimentos para a inserção do "CPF". **OBS.:** No item "Complemento do Tipo de Documento", digitalizar o nome do discente, conforme exemplo abaixo:

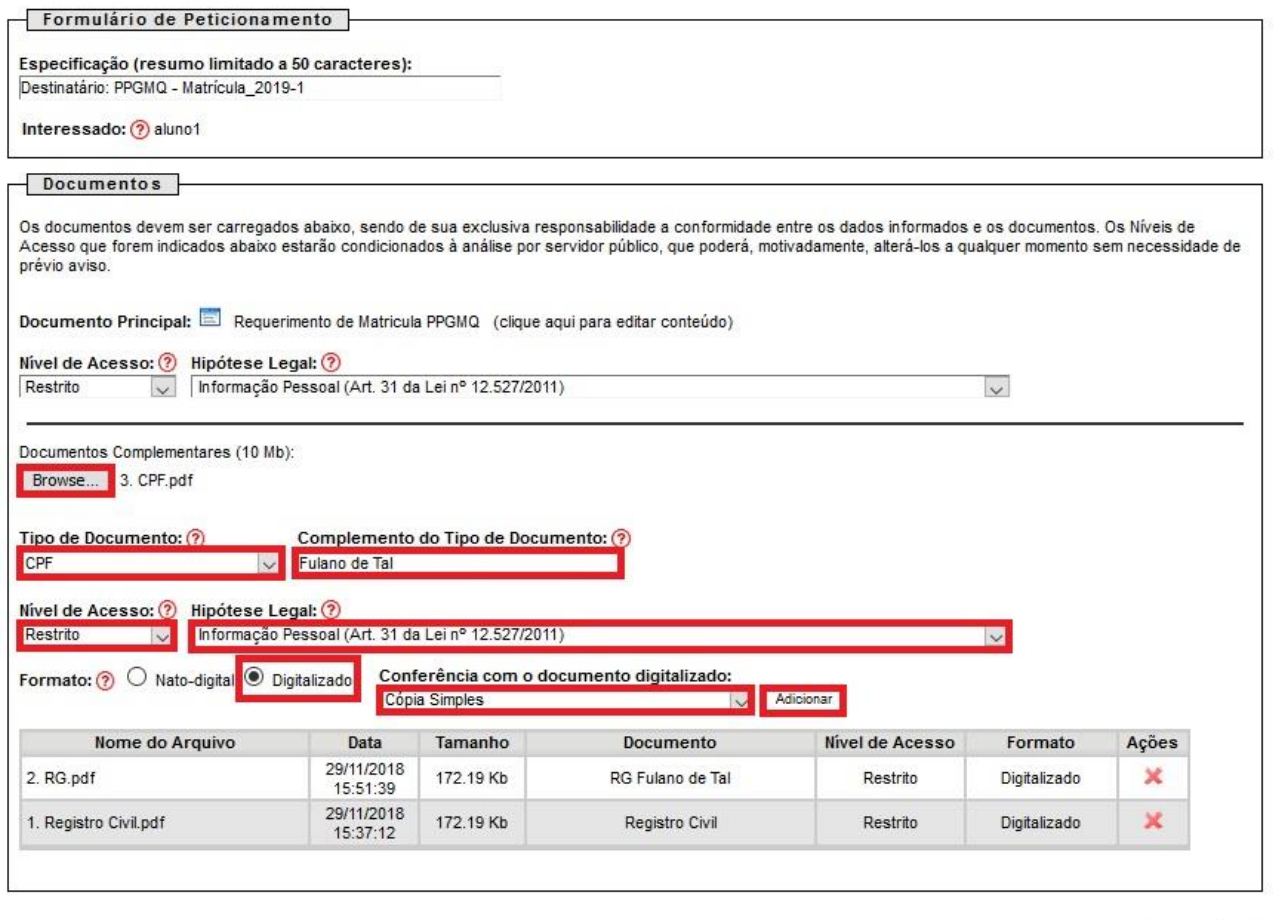

 $Peticionar<sup>2</sup> Voltar<sup>2</sup> W$ </u>

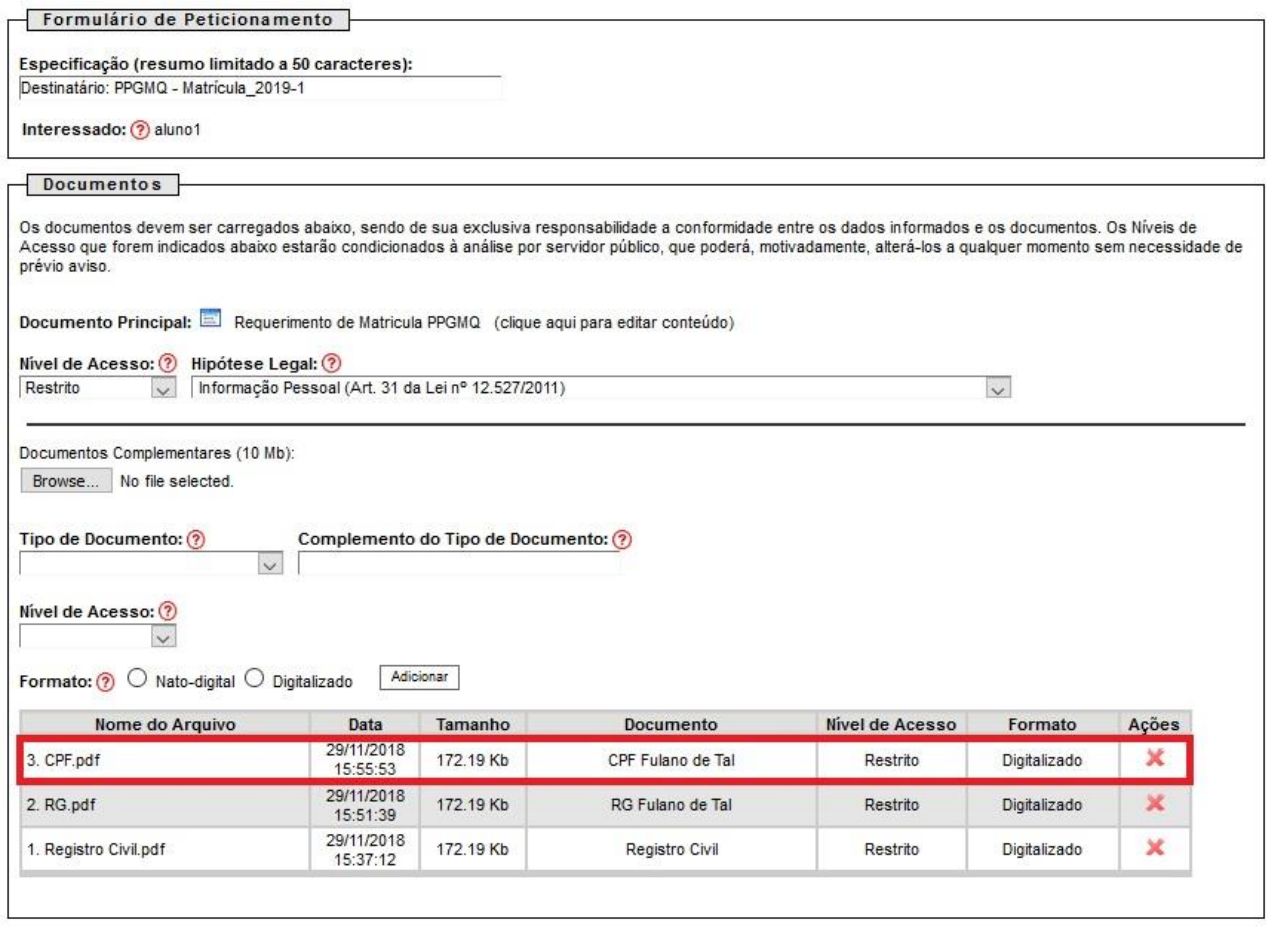

17) Repetir os mesmos procedimentos para a inserção do "Título". **OBS.:** No item "Complemento do Tipo de Documento", digitalizar o texto "de eleitor com quitação eleitoral", conforme exemplo abaixo:

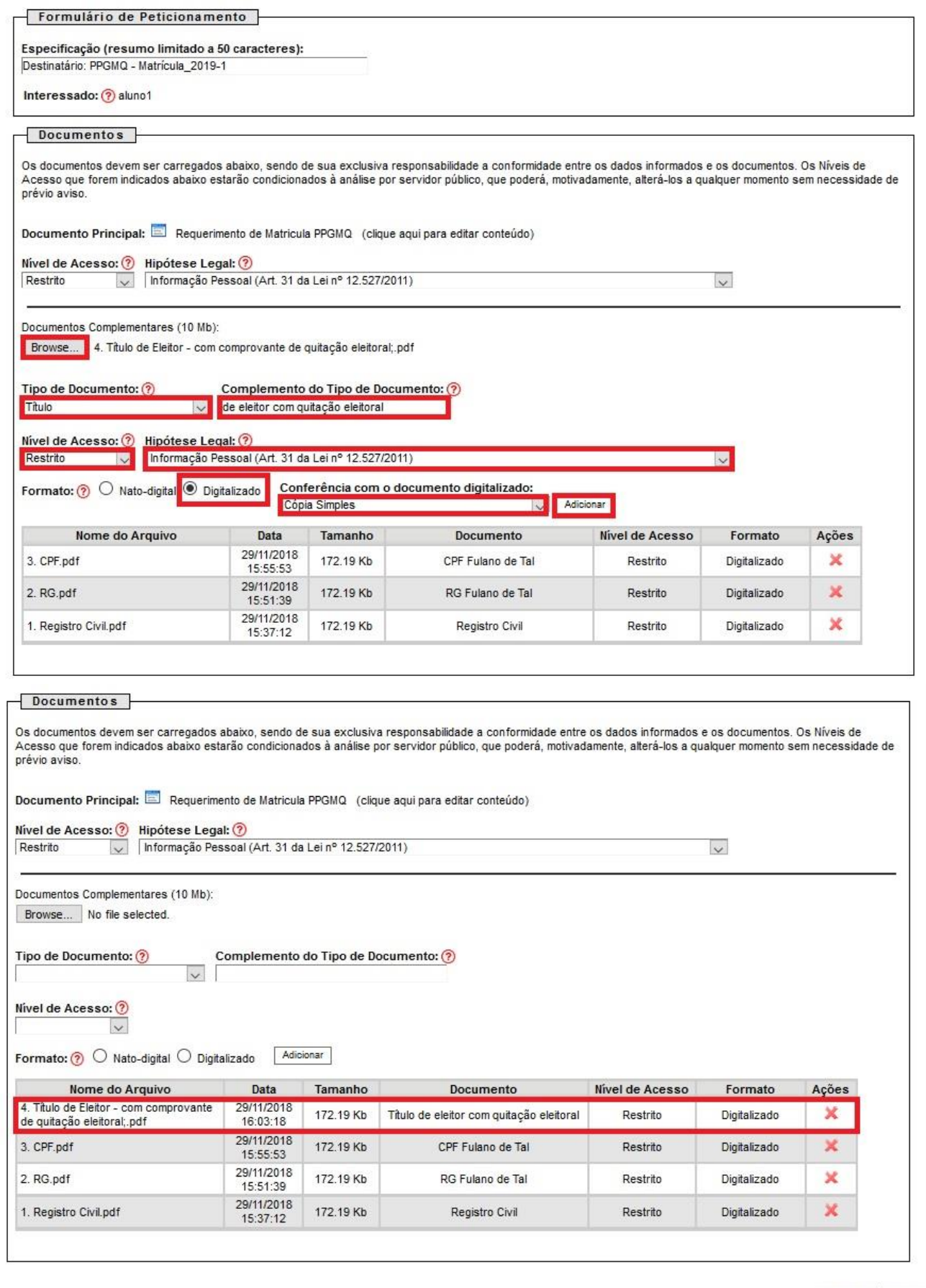

 $Peticionar Voltar$ </u>

18) Repetir os mesmos procedimentos para a inserção do Certificado de Conclusão de Curso ou Diploma. **OBS.:** O exemplo abaixo trata-se de uma pessoa que possui apenas o Certificado do Conclusão de Curso, do qual deverá indicar como "Tipo de Documento": "Certificado" e no item "Complemento do Tipo de Documento", escreverá o texto: "de conclusão do curso". Portanto, o "Tipo de Documento" e "Complemento do Tipo de Documento" deverá variar conforme o documento que o discente possuir.

Assim, teremos os seguintes casos:

- Discente que possuir Certificado de Conclusão de Curso, seguir o modelo abaixo;
- Discente que possuir Diploma, deverá optar por: "Tipo de Documento": "Diploma" e como "Complemento do Tipo de Documento" deverá escrever o seguinte texto: "de graduação".

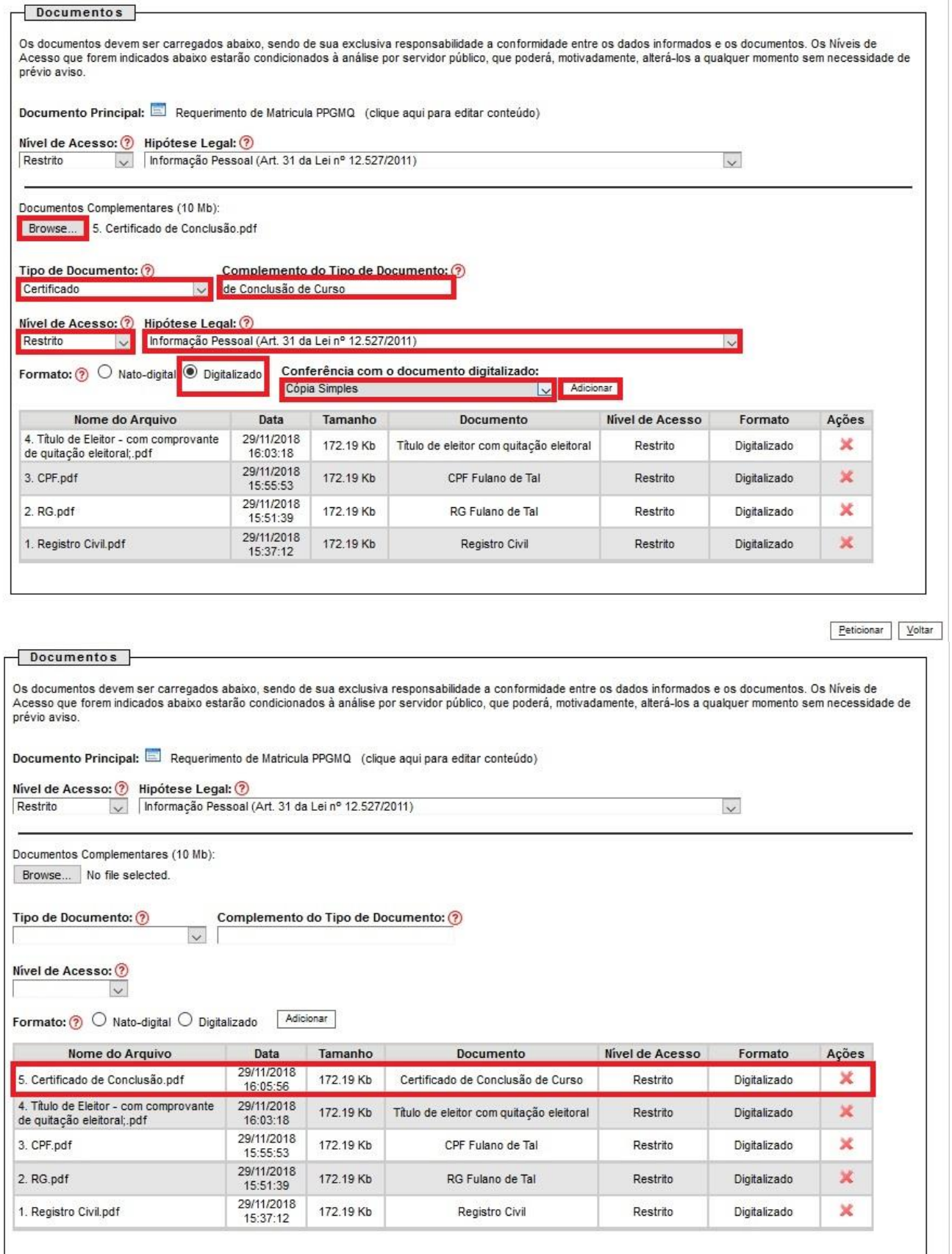

 $Peticionar Voltar$ </u>

19) Após a inserção de todos os documentos exigidos para a solicitação de matrícula, o discente deverá conferir se todos os documentos estão anexados no processo de forma correta e clicar em "Peticionar", conforme exemplo destacado abaixo:

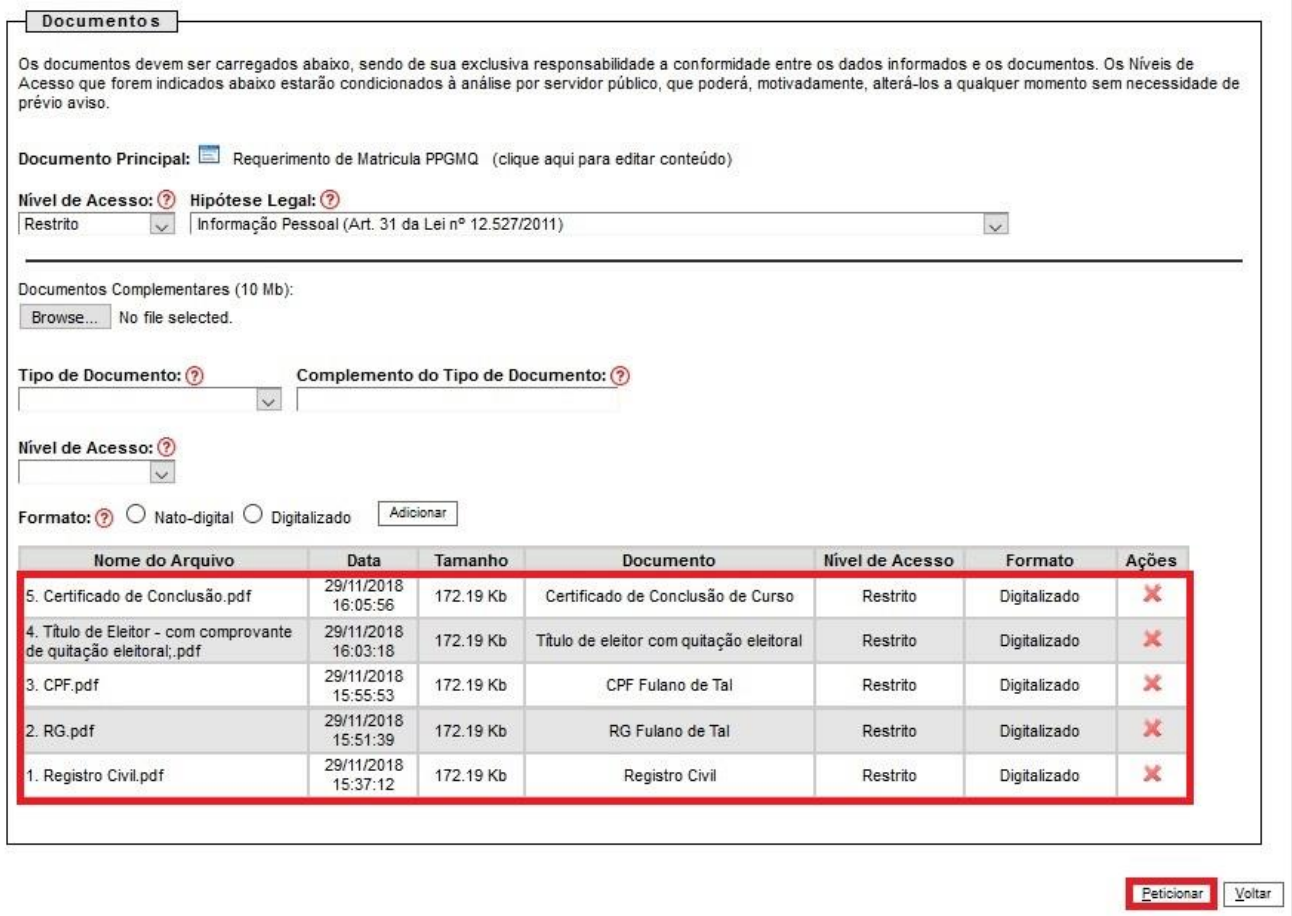

## **OBS.<sup>1</sup>:** Os discentes de sexo masculino deverão anexar também o Documento Militar.

**OBS.²:** Os discentes estrangeiros deverão seguir os mesmos procedimentos descritos acima para a inserção de seus documentos. Assim, ficará da seguinte forma:

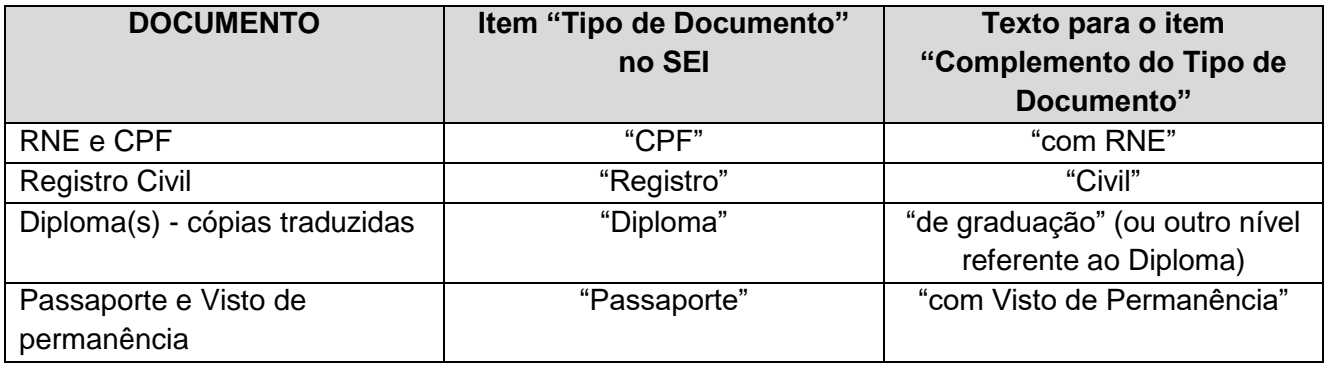

20) Posteriormente abrirá a outra tela. Nela o discente deverá selecionar o "Cargo/Função" "Cidadão". Após essa indicação, inserir a senha e clicar em "Assinar":

## Concluir Peticionamento - Assinatura Eletrônica

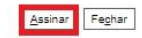

A confirmação de sua senha de acesso iniciará o peticionamento e importa na aceltação dos termos e condições que regem o processo eletrônico, além do disposto no credenciamento prévio, e na<br>assinatura dos documentos nato-d

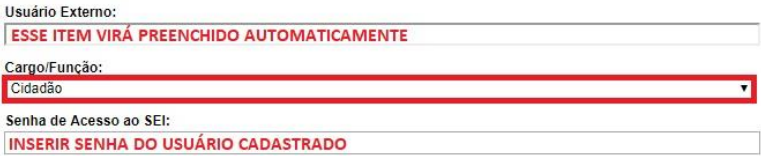

21) Assim que a documentação for assinada, o discente visualizará uma tela semelhante a apresentada abaixo:

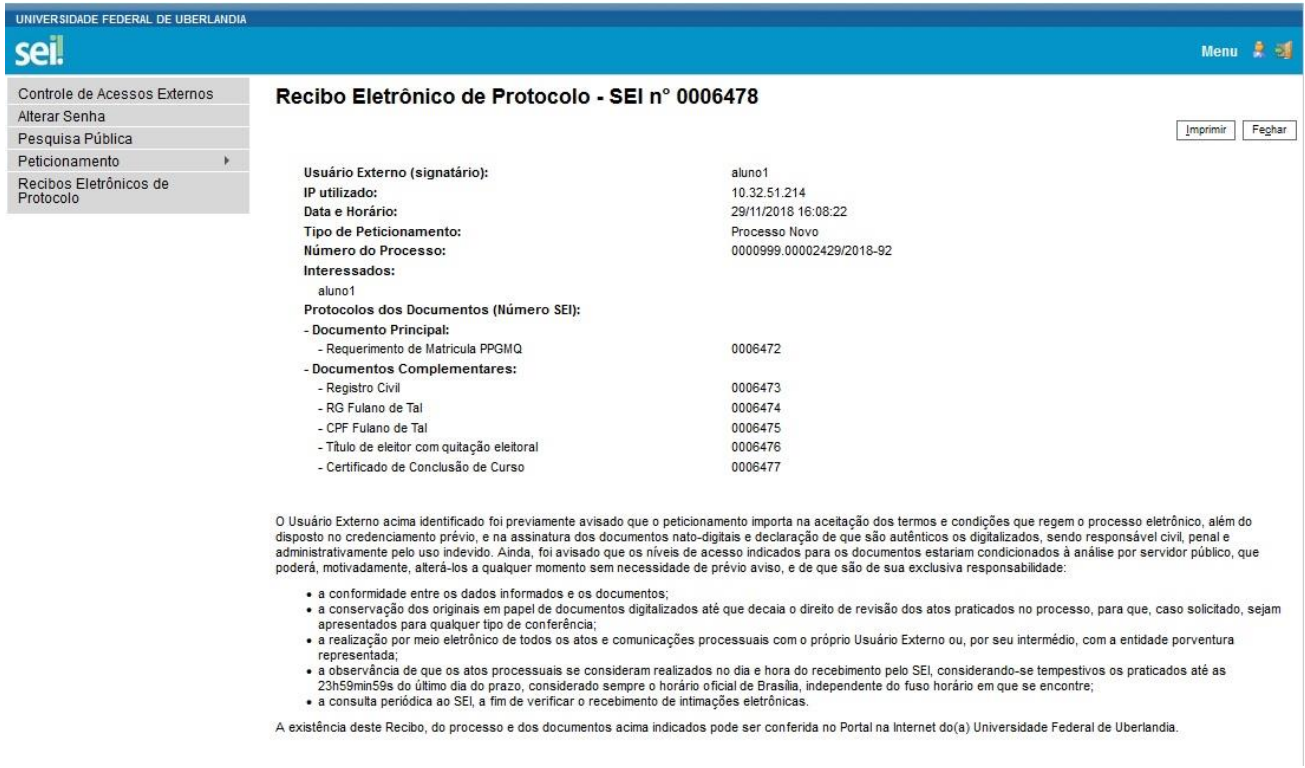

22) Recomendamos aos discente que cliquem em "Imprimir" para que tenham o comprovante de envio da documentação referente à solicitação de matrícula no PPGMQ.

De posse do número do Peticionamento (Nº do "Recibo Eletrônico de Protocolo – SEI"), o discente poderá acompanhar seu processo no SEI, acessando o seguinte site: [https://www.sei.ufu.br/sei/modulos/pesquisa/md\\_pesq\\_processo\\_pesquisar.php?acao\\_externa=prot](https://www.sei.ufu.br/sei/modulos/pesquisa/md_pesq_processo_pesquisar.php?acao_externa=protocolo_pesquisar&acao_origem_externa=protocolo_pesquisar&id_orgao_acesso_externo=0) [ocolo\\_pesquisar&acao\\_origem\\_externa=protocolo\\_pesquisar&id\\_orgao\\_acesso\\_externo=0](https://www.sei.ufu.br/sei/modulos/pesquisa/md_pesq_processo_pesquisar.php?acao_externa=protocolo_pesquisar&acao_origem_externa=protocolo_pesquisar&id_orgao_acesso_externo=0)